Using the Trimble GPS unit and the DWQ Stream ID Data Dictionary

NOTE: Verify that Stream ID Data dictionary is latest version. Download from <http://arcscripts.esri.com/details.asp?dbid=13735>.

1. Turn on GPS unit

2. Go to Start Menu (upper left corner) and open TerraSync. If TerraSync is not in the start menu, go to  $Programs \rightarrow Terrasync$ .

3. On upper left bar, select DATA from the drop down menu.

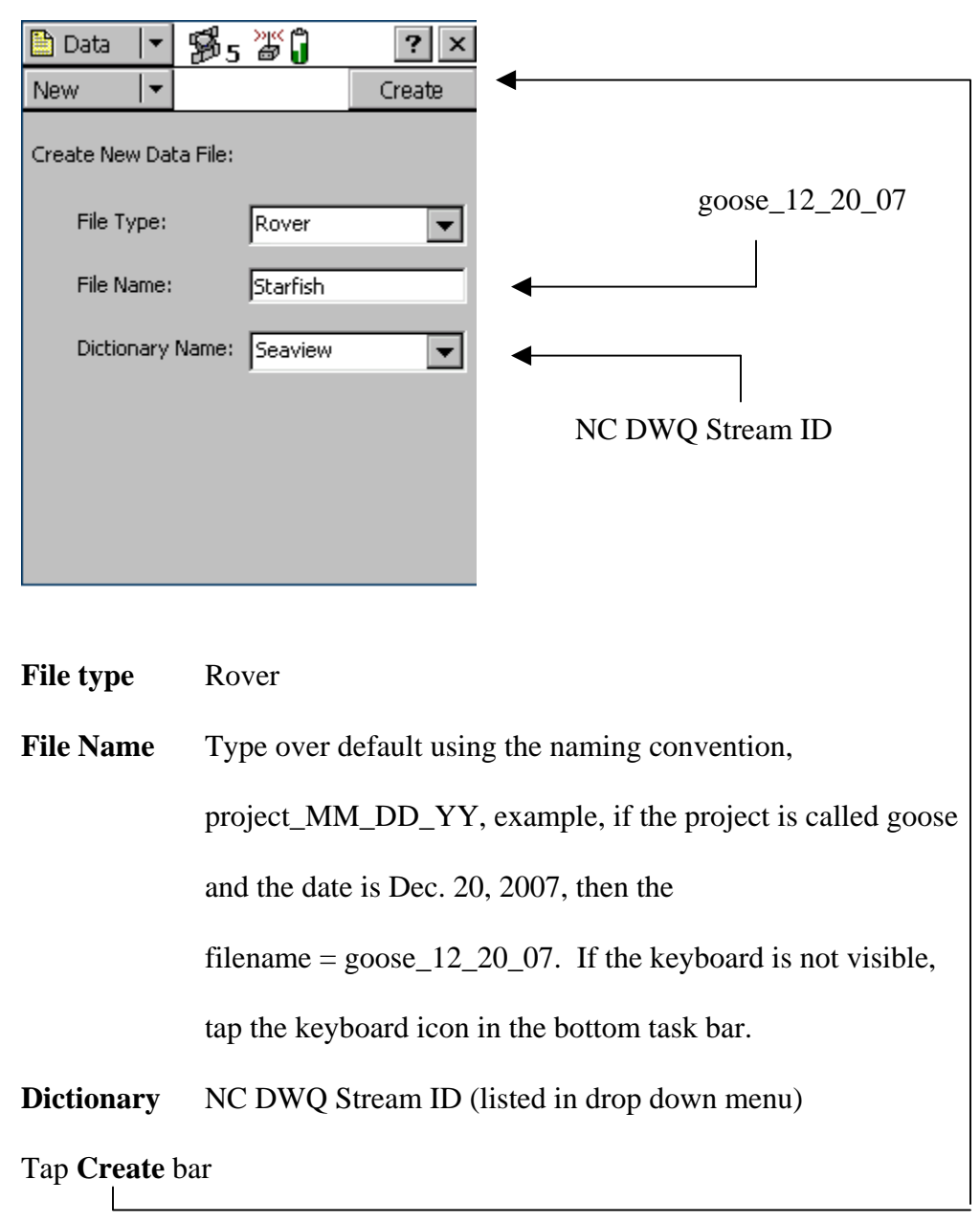

Next screen asks **Confirm Antenna Height**

Tap inside response box and type in antenna height. Tap **OK** 

## Next screen asks **Choose Feature**

## Tap **Stream Origin** and **Create**

This screen has the fields from the stream id form along with extra fields for tracking.

Make sure that the Collect Features screen is open. If it is not, tap the Section list button, select Data, and then tap the Subsection list button and select Collect Features. Жů **D** Data ?

Enter Reachcode starting with 1, unless otherwise instructed.

After the first time the code is entered, it will automatically increment by one.

Collect

Options \*

Pause

П

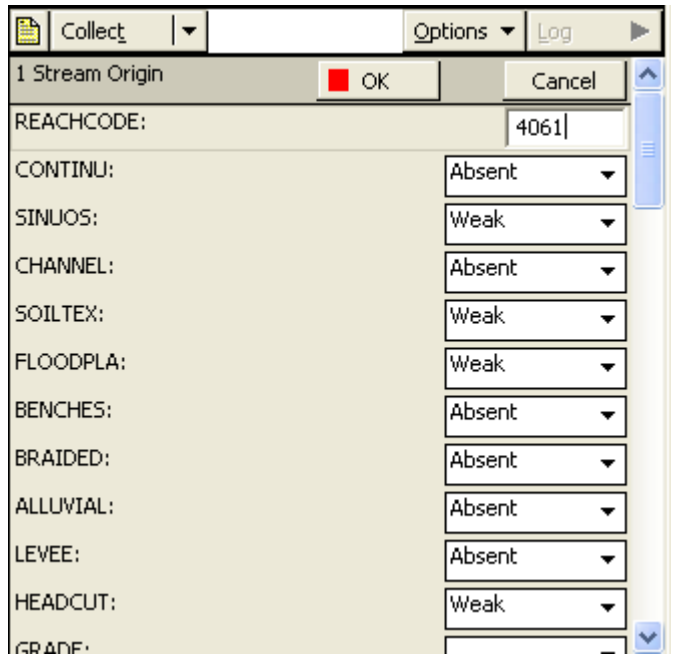

Use the drop down menus to complete the stream id form.

You will have to manually add up the scores and enter the score in the Total field at the end of each section.

**\***The field after the grand total field is called **STREAM**. This field has the options for entering the flow

When all data is entered and the gps unit has logged at least 10 points, tap OK.

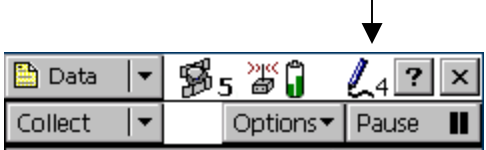

Unit will ask if you want to store feature. Answer yes.

At this point you can turn unit off and when you need it again, turn it back on and the screen will be the same as when you last used it.

If you will not be using the GPS unit again, exit all applications and turn the unit off.

Questions about this document? Please contact [Periann.Russell@ncmail.net](mailto:Periann.Russell@ncmail.net) NCDWQ